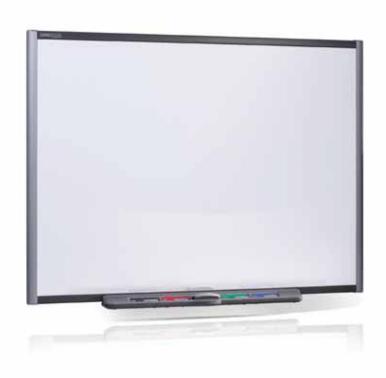

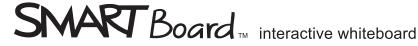

#### Productivity tools go beyond desks

To be productive, groups need to use networks, files and websites - no matter where they are. Put this information at your group's fingertips with the SMART Board™ interactive whiteboard, so groups can work with the information they need, when they need it.

The SMART Board interactive whiteboard connects to your computer and a projector. With the touch of a finger, group members can interact with computer materials and their finger becomes the mouse. They can write over anything with digital ink and save their notes to a single file for easy distribution. They can wirelessly connect laptops and transfer control of the interactive whiteboard between users. If you need to upgrade hardware in the future, you can use the expansion slot, which allows you to add other SMART products, such as the SystemOn button or the Unifi™ 35 projector. As your organization grows, the SMART Board interactive whiteboard grows with you.

#### Put it to work for you

How can it help your organization? That depends on what you do.

Project managers capture progress notes and track decisions, then save the notes and e-mail them to stakeholders as a progress update. Designers use it to present plans to clients and incorporate their feedback immediately, saving valuable time during the design process. Fire departments create training simulators - ensuring staff receive realistic but safe training. Lawyers grab jurors' attention and help them understand evidence by presenting and interacting with the material. No matter where you are and what you do, the SMART Board interactive whiteboard can help maximize productivity.

"We believe with the SMART Board interactive whiteboard we've overcome the biggest challenge faced by lawyers. Juries are absolutely on the edge of their seats watching the information come to life. Evidence is no longer just heard. It's heard and seen."

Peter Villari, trial lawyer Villari, Brandes & Kline, PC Lawyers, Pennsylvania, United States

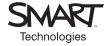

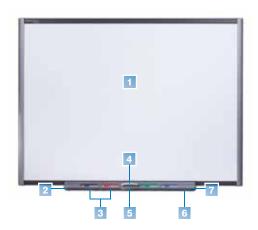

#### **Dimensions**

#### Active screen size

 Model
 area (diagonal)

 690
 94" (238.8 cm)

 680
 77" (195.6 cm)

 660
 64" (162.6 cm)

 640
 48" (121.9 cm)

#### **Features**

- 1 Touch-sensitive surface
- Expansion slot
- 3 Pens
- 4 Eraser
- 5 On-Screen Keyboard, right mouse and help buttons
- 6 SMART Pen Tray
- 7 USB connection

## Key features

- Touch system Write, erase and perform mouse functions with your finger, a pen or an eraser you need no proprietary tools.
- SMART Pen Tray Pick up a pen or the eraser, and the pen tray automatically detects which tool you've selected. Buttons activate the On-Screen Keyboard, the right-click and help functions.
- Digital ink Write in digital ink over applications, websites and videos.
- Save function Capture your work to SMART Board software as a screen shot that you can edit, or save your notes directly into several software applications, including Windows® versions of Microsoft® PowerPoint®, Word and Excel®, or into AutoCAD® software.
- Durable surface The hard-coated polyester surface is tear proof, optimized for projection, compatible
  with dry-erase markers and easily cleaned with whiteboard cleaner.
- Wall-mount bracket Install your SMART Board interactive whiteboard simply and securely.
- USB cable Connect the SMART Board interactive whiteboard to your computer.
- Expansion slot Use this interface to add future hardware, such as the SystemOn button or the Unifi 35 projector.
- Floor stand (optional) Mobile, height-adjustable floor stand that includes heavy-duty, locking casters and stabilizing safety quards.
- Speakers (optional) Use this interface to add future hardware such as the SystemOn button or Unifi 35 projector.
- Wireless connection (optional) Connects your computer via USB and Bluetooth® technology.
- Warranty Five years upon product registration, two years standard.

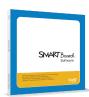

#### SMART Board software

Ever wonder what makes SMART Board interactive whiteboards so powerful? Meet SMART Board software – the real genius behind the world's number one interactive whiteboard.

#### Notebook™ software

Create, manage and save materials into a single, presentation-ready file. Export files to clients and colleagues. Integrate digital content, such as Adobe® Flash® files and audio and visual components into presentations. Arrange pages using the Page Sorter. Use Dual Page Display to view two pages simultaneously. You can draw, take notes, and attach files or link to objects and websites on either page.

#### Ink Aware

 Use a pen from the pen tray or a Pen button to write into Ink Aware applications, such as Microsoft Excel®, PowerPoint® slides, Word files and AutoCAD®, and save notes directly into these files.

#### **SMART Board Tools**

 Type with the On-Screen Keyboard, make a video file with the SMART Recorder, write over video using the SMART Video Player, and focus and prioritize concepts with the Screen Shade and Spotlight.

#### LinQ™ software

 Connect quickly between devices using a wired or wireless network. Use a laptop to share files and control applications on the interactive whiteboard (and vice versa).

#### Software system requirements

Supports Windows, Mac OS and Linux® operating systems.

# Authorized SMART reseller

# SMART Technologies Inc.

#### **Corporate Headquarters**

1207 – 11 Avenue SW, Suite 300 Calgary, AB T3C 0M5 CANADA

Phone 1.888.42.SMART or +1.403.245.0333

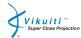

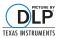

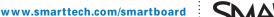

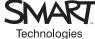

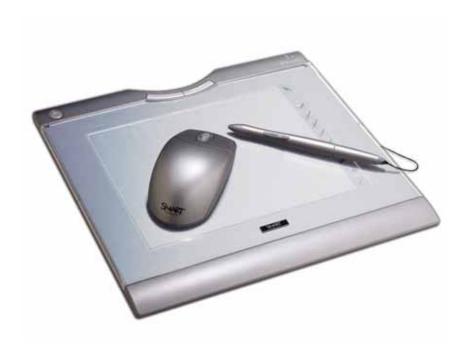

# Airliner, wireless slate

#### Teach from anywhere

Teach from the front of the room, the back of the class or by a student's side – without losing the learning benefits of interacting with digital lessons.

With the AirLiner™ slate, you and your students can interact wirelessly with your SMART Board™ interactive whiteboard from up to 54 feet (16 m) away. Use the battery-free tethered pen to switch between pen and mouse modes to control any software application, write notes or highlight information.

#### Interaction for all students

Powered by SMART Board software, the AirLiner wireless slate is a lightweight tool that you can carry with you as you teach. Write out a math problem using the wireless slate, and then hand it to a student to fill in the answer. Use multiple slates for group seat work such as question and answer sessions. The slate supports simultaneous interaction, so multiple students using slates and the SMART Board interactive whiteboard can write notes at the same time.

No matter what your teaching style, you and your students get all the benefits of interacting with lessons, websites and computer programs.

You have a lot of students to teach and plenty of topics to cover. Make it easier to give interactive and motivating lessons with the AirLiner wireless slate.

# Factsheet

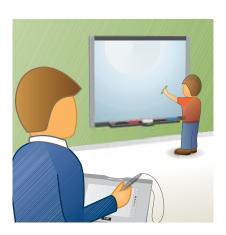

#### Interactivity with no strings attached

- Control software applications and highlight information from anywhere in the classroom
- Save your notes and other work to a single file using award-winning SMART Board software
- Get your students involved several students can interact at the same time

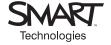

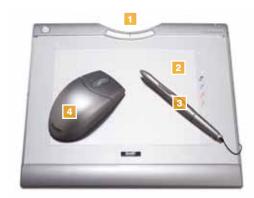

#### **Dimensions**

#### Active area

10" W x 11" H x 1" D

(25.4 cm x 27.94 cm x 2.54 cm)

2 lb. (0.91 kg)

#### **Features**

- Programmable buttons
- Active screen area
- Battery-free tethered pen
- Cordless mouse

# Key features

- SMART Board interactive whiteboard integration Interact with your SMART Board interactive whiteboard from anywhere in the classroom.
- Simultaneous interaction A SMART Board interactive whiteboard user can write at the same time as one or more AirLiner wireless slate users.
- Battery-free tethered pen Ensures no downtime and needs no maintenance.
- · Battery-free wireless mouse A hassle-free way to navigate through your digital information.
- Bluetooth® adapter Class 2 adapter has an expected range of 54 feet (16 m) and a maximum range of 164 feet (50 m) in free space.
- Underlay Easily toggle between Notebook™ software functions from your AirLiner slate.
- 6" x 8" (15 cm x 20 cm) electromagnetic surface The electromagnetic screen lets you rest your hand on the screen for easier use. And the active area matches the size of any screen for accurate contact.
- Programmable buttons Customize the buttons on both the slate and the pen to access your favorite functions.
- $\bullet \ Rechargeable \ lithium\mbox{-polymer battery} Charge \ time \ of \ 6 \ hours, \ battery \ life \ of \ 30 \ hours.$
- Saving ability Save all your work to a single file that is compatible with Windows<sup>®</sup>, Mac OS and Linux<sup>®</sup> operating systems. Notes and graphics are saved as objects that you can manipulate and organize, or write and save notes directly into popular Microsoft<sup>®</sup> Office applications.

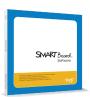

#### SMART Board software

Ever wonder what makes SMART Board interactive whiteboards so powerful? Meet SMART Board software – the real genius behind the world's number one interactive whiteboard.

#### Notebook™ software

- Create dynamic lessons using Notebook software's Gallery of thousands of vibrant, curriculumrelevant images, video files and lesson activities
- Add hyperlinks to images, shapes and text to jump to websites, multimedia files or other Notebook pages
- Use superscript and subscript characters, scientific symbols and Adobe® Flash® extras in your science and math lessons
- View and arrange Notebook pages in a variety of ways. Use the Dual Page Display to see two pages at once, or drag and drop pages as you wish
- Use colorful pens to write over your lessons, then convert handwriting to text with the press of a button
- Save files in various formats (e.g., PDF, HTML) or as separate image files (e.g., JPEG, PNG, GIF), and e-mail them to students for review

#### Ink Aware

 Write and save notes in many third-party applications, including Microsoft Word, Power Point® and Excel®software

#### SMART Board Tools

- Write over moving or paused video, or record all screen activity as a video
- Type with the On-Screen Keyboard
- Focus attention with the resizable Spotlight tool, or use the Screen Shade to reveal your information step by step

#### LinQ™ software

 Connect quickly between devices. Use your laptop to project onto and control applications or the interactive whiteboard (and vice versa).

#### Software system requirements

Supports Windows, Mac OS and Linux operating systems

# Authorized SMART reseller

# SMART Technologies Inc.

#### **Corporate Headquarters**

1207 – 11 Avenue SW, Suite 300 Calgary, AB T3C 0M5 CANADA

Phone 1.888.427.6278 or +1.403.245.0333

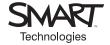

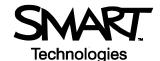

# Lesson Planning and Delivery with Notebook Software

#### **Before You Start**

Before you begin your lesson, ensure that your computer is turned on and the SMART Board™ interactive whiteboard is connected and oriented. The SMART Board icon should be visible in the Windows Notification Area at the bottom right of your screen, indicating that your SMART Board software is running.

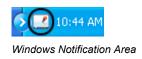

If the SMART Board icon is not visible, select **Start > Programs > SMART Board Software > SMART Board Tools**. The SMART Board icon will appear in the Windows Notification Area.

For more information on how to get started with your interactive whiteboard, refer to the *Quick Reference Guides* available at <a href="https://www.smarttech.com/trainingcenter/windows/trainingmaterials.asp">www.smarttech.com/trainingcenter/windows/trainingmaterials.asp</a>.

This Hands-On Practice assumes you have a basic understanding of the Microsoft® Windows® operating system. You may find it useful to think of how you normally work with a computer as you go through the lesson. When working at your computer, for example, you use left-, right- or double-clicks, depending on the function you want to perform. Use the SMART Board interactive whiteboard in the same way. If you get confused, simply think about what you would do at your computer, and then replicate these actions on the interactive whiteboard.

#### What Is Notebook Software?

Notebook™ software is SMART's whiteboarding software. It acts as an electronic notebook to immediately capture and save notes and drawings written on the SMART Board or at your desktop computer. You can import graphics, text and multimedia elements into your Notebook file or export your Notebook file to HTML, PDF, PowerPoint or as a series of images.

# **Preparing Your Lesson**

You will prepare a geography lesson activity that asks students to match North American countries to their flags. You can use the concepts outlined in this *Hands-On Practice* to prepare and deliver lessons in other subject areas.

- 1 Open a blank Notebook file
- 2 Press the **Gallery** tab on the right-hand side of the Notebook interface to search or browse collections of SMART's custom pages, clip art, Flash animations and video files. For this example, you search for flags of North America.

**TIP**: Deselect the **Auto-hide** check box to keep the Side Tab visible. This will provide you with easy access to the Page Sorter and Gallery tabs as you prepare and deliver your lesson.

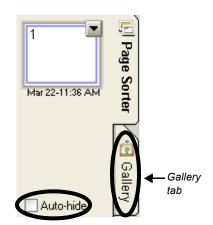

# Hands-On Practice

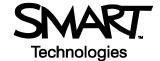

- **3** Press the icon to the left of the search field to launch the On-Screen Keyboard
- **4** Type the keyword *flags* and press the **Search** button to initiate your search
- 5 Notebook software displays your search result(s) as a thumbnail image matching your search criteria. In this example, a folder named Flags will appear.
- **6** Double-press the folder thumbnail to view its contents
- 7 Scroll through the Gallery collection to find flags for the United States, Mexico and Canada. Drag each flag to the work area of your Notebook file.

**TIP**: You can double-press the flag's thumbnail image to quickly add it to your work area.

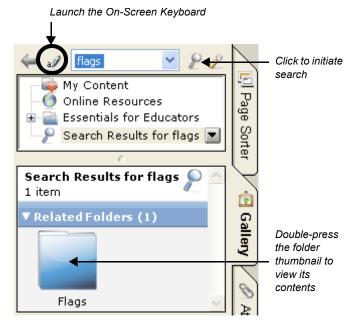

**8** Resize each flag by diagonally dragging the resize handle. Ensure the flags are approximately the same size.

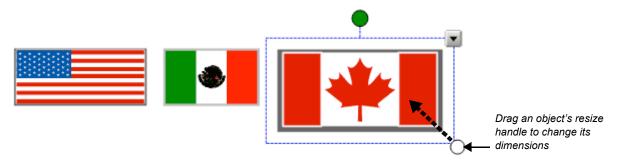

- 9 Align the flags horizontally
- **10** Write the name of each country in a different color
- **11** Select *United States*, for example, and choose the appropriate typed text from the object's drop-down menu. Convert Mexico and Canada from handwritten to typed text also.

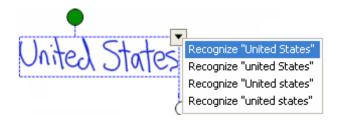

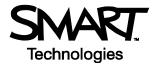

**12** Select **Clone** from the object's drop-down menu to make a copy of the name of each country. There should be two country names for each flag.

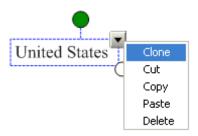

**13** Organize the names of each country so that one set of country names is placed in a vertical line on your work area. Drag the other country names over their corresponding flags.

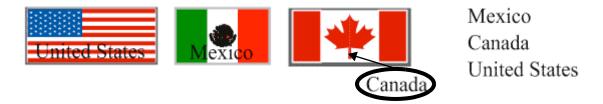

**14** Select the United States flag, for example, and choose **Order > Bring to Front** from the object's drop-down menu to cover the name *United States*. Complete this task for the Mexican and Canadian flags.

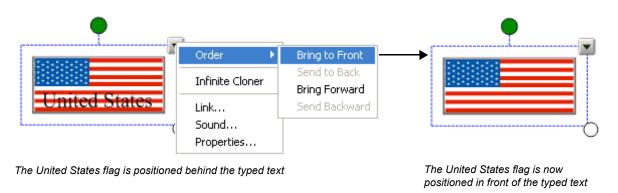

**15** Press **File > Save** to save your Notebook file. Give your Notebook file a name and choose the location where you want to save it.

# **Using Your Lesson in the Classroom**

After opening your saved Notebook file on the SMART Board interactive whiteboard, ask your students to drag the name of each country underneath its corresponding flag. Once the exercise is completed, remove the flags to reveal the correct answers.

TIP: Select a fun setting from the Creative pen menu to add check-marks to correct answers.

You can add as many pages to your Notebook file as you need to create additional lesson activities, such as labeling continents or identifying capital cities on regional maps.

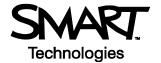

# **Preparing Your Lesson: Advanced Features**

The My Content area is a Gallery collection reserved specifically for objects and lessons you have imported, captured or created, such as the lesson you just finished preparing. It's also a good place to store objects and lessons you use frequently or want to share with your colleagues.

- 1 Open your geography lesson
- 2 Select the **Gallery** tab. By default, the My Content folder is selected.
- 3 Press the My Content drop-down menu and choose New Folder
- **4** Launch the On-Screen Keyboard and type *Country Lesson*. You have now created an area where you can store all objects related to your geography lesson.

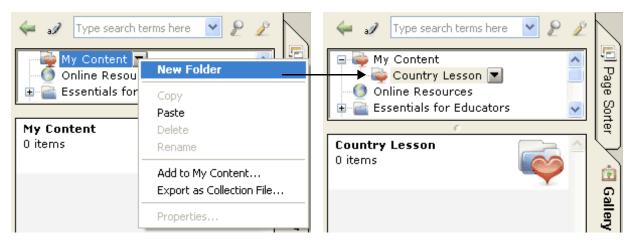

Create a new folder

Your new folder called Country Lesson appears under My Content

**5** Drag each flag and country name into your new Gallery collection. Your new Gallery collection now contains nine individual Gallery items – one flag and two names for each country.

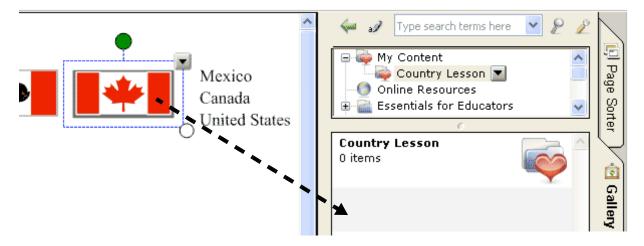

**6** Select the **Page Sorter** tab. Insert a blank Notebook page by pressing the **Blank Page** button on the Notebook toolbar.

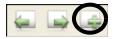

# Hands-On Practice

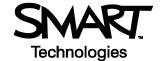

- **7** From the Shapes drop-down menu on the Notebook toolbar, select the square. Position your cursor on the left side of your work area and draw a large rectangle.
- **8** Select the **Pointer** tool from the Notebook toolbar. Fill the rectangle with color by selecting the rectangle then choosing **Properties** from the object's drop-down menu.

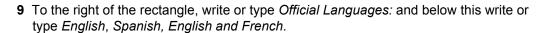

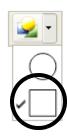

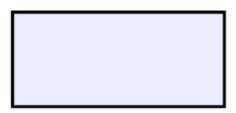

Official Languages: English Spanish English and French

10 Press the page thumbnail's drop-down menu in the Page Sorter tab. Select **Add Page to Gallery** to place the entire Notebook page into the My Content area of the Gallery collections. This gives you quick and easy access to Notebook pages for lesson planning and delivery.

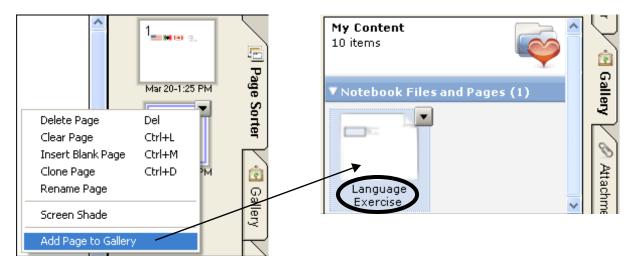

**TIP**: Name your new Notebook page *Language Exercise* so you can organize your Gallery items into meaningful groups.

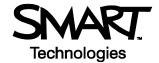

**11** Drag the Mexican flag from the My Content area to the top left corner of the rectangle you created in step seven. Then drag the word *Mexico* to sit directly below the flag.

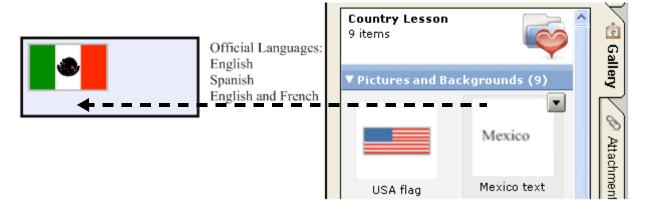

- **12** Drag the Language Exercise page you created in step 10 to the work area of your Notebook file. This will automatically insert a new Notebook page directly after the active Notebook page.
- 13 Repeat steps 11 and 12 using the Canadian and United States flags and associated text
- 14 Press File > Save to save your Notebook file

**TIP**: Share your geography lesson with other colleagues using the SMART Board interactive whiteboard in the classroom. Select **Export as Collection File** from the My Content drop-down menu to distribute your electronic file.

# **Using Your Lesson in the Classroom**

Invite your students up to the SMART Board interactive whiteboard to draw an arrow from the official language text to the corresponding flag using the Line tool or a pen from the pen tray. You can hide the correct answers behind the rectangle or flags.

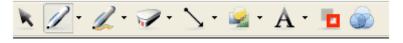

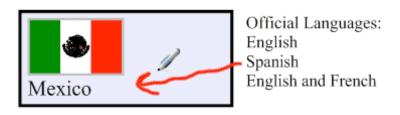

# Congratulations!

You have completed the Lesson Planning and Delivery with Notebook Software on a SMART Board Interactive Whiteboard Hands-On Practice.

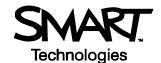

# **Lesson Planning and Delivery with Notebook Software**

### Before you start

Before you begin your lesson, ensure that your computer is turned on and the SMART Board™ interactive whiteboard is connected and oriented. The SMART Board icon should be visible in the Dock at the bottom of your screen, indicating that your SMART Board software is running.

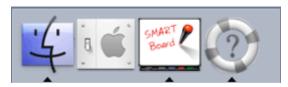

The Dock

If the SMART Board icon is not visible, select **Finder > Applications > SMART Board Software > SMART Board Tools**. The SMART Board icon will appear in the Dock.

For more information on how to get started with your interactive whiteboard, refer to the *Quick Reference Guides* available at <a href="https://www.smarttech.com/trainingcenter/macintosh/trainingmaterials.asp">www.smarttech.com/trainingcenter/macintosh/trainingmaterials.asp</a>

This *Hands-On Practice* assumes you have a basic understanding of the Macintosh<sup>®</sup> computer. You may find it useful to think of how you normally work with a computer as you go through the lesson. When working at your computer, for example, you click or double-click with your mouse, depending on the function you want to perform. Use the SMART Board interactive whiteboard in the same way. If you get confused, simply think about what you would do at your computer, and then replicate those actions on the interactive whiteboard.

#### What is Notebook software?

Notebook™ software is SMART's whiteboarding software. It acts as an electronic notebook to immediately capture and save notes and drawings written on the SMART Board interactive whiteboard or at your desktop computer. You can import graphics, text and multimedia elements into your Notebook file or export your Notebook file to HTML, PDF or as a series of images files.

# **Preparing your lesson**

You will prepare a geography lesson activity that asks students to match North American countries to their flags. You can use the concepts outlined in this *Hands-On Practice* to prepare and deliver lessons in other subject areas.

- 1 Open a blank Notebook file
- **2** Press the **Gallery** tab on the right-hand side of the Notebook interface to search or browse collections of SMART's custom pages, clip art, Macromedia<sup>®</sup> Flash<sup>®</sup> animations and video files. For this example, you will search for flags of North America.

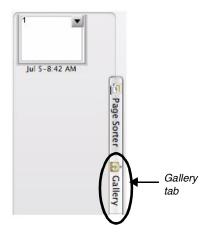

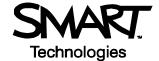

- **3** Press the icon to the right of the search field to launch the On-Screen Keyboard
- **4** Type the keyword *flags* and press the **Search** button to initiate your search

**NOTE**: Notebook software displays your search result(s) as a thumbnail image matching your search criteria. In this example, a folder named *Flags* will appear.

- 5 Double-press the folder thumbnail to view its contents
- 6 Scroll through the Gallery Collections to find flags for the United States, Mexico and Canada. Drag each flag to the work area of your Notebook file.

TIP: You can double-press the flag's thumbnail image to quickly add it to your work area.

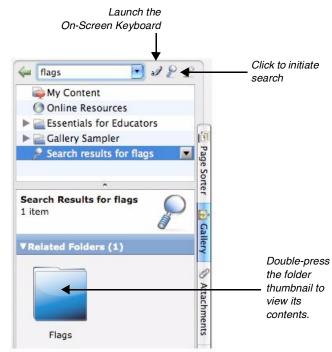

**7** Resize each flag by diagonally dragging the resize handle. Ensure the flags are approximately the same size.

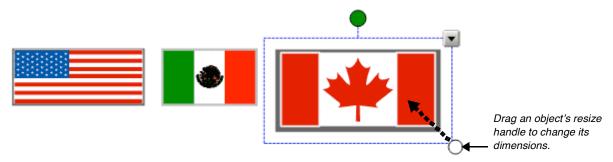

- 8 Align the flags horizontally
- **9** Write the name of each country in a different color
- **10** Select *United States*, for example, and choose the appropriate typed text from the object's drop-down menu. Convert Mexico and Canada from handwritten to typed text also.

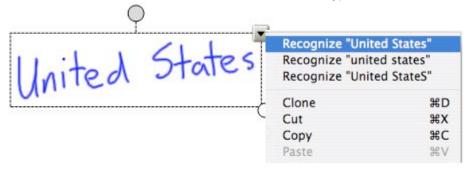

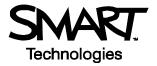

11 Select **Clone** from the object's drop-down menu to make a copy of the name of each country. There should be two country names for each flag.

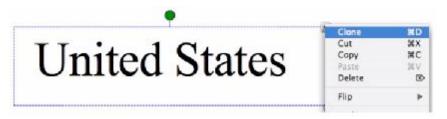

**12** Organize the names of each country so that one set of country names is placed in a vertical line on your work area. Drag the other country names over their corresponding flags.

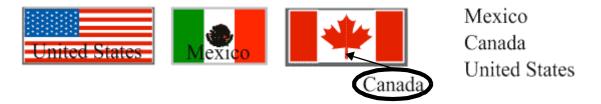

13 Select the United States flag, for example, and choose **Order > Bring to Front** from the object's drop-down menu to cover the name *United States*. Complete this task for the Mexican and Canadian flags.

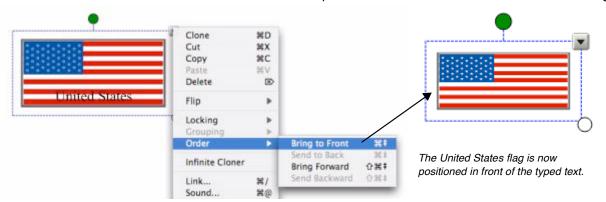

The United States flag is positioned behind the typed text.

14 Press File > Save to save your Notebook file. Give your Notebook file a name and choose the location where you want to save it.

# Using your lesson in the classroom

After opening your saved Notebook file on the SMART Board interactive whiteboard, ask your students to drag the name of each country underneath its corresponding flag. Once the exercise is completed, remove the flags to reveal the correct answers.

TIP: Select a fun setting from the Creative pen menu to add check marks to correct answers.

You can add as many pages to your Notebook file as you need to create additional lesson activities, such as labeling continents or identifying capital cities on regional maps.

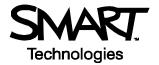

# Preparing your lesson: advanced features

The My Content area is a Gallery collection reserved specifically for objects and lessons you have imported, captured or created, such as the lesson you just finished preparing. It's also a good place to store objects and lessons you use frequently or want to share with your colleagues.

- 1 Open your geography lesson
- 2 Select the Gallery tab. By default, the My Content folder is selected.
- 3 Press the My Content drop-down menu and choose New Folder
- **4** Launch the On-Screen Keyboard and type *Country Lesson*. You have now created an area where you can store all objects related to your geography lesson.

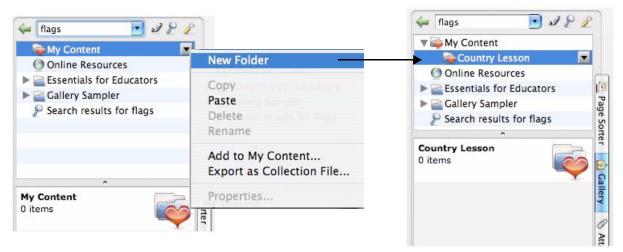

Create a new folder.

Your new folder, called Country Lesson, appears under My Content.

**5** Drag each flag and country name into your new Gallery collection. Your new Gallery collection now contains nine individual Gallery items – one flag and two names for each country.

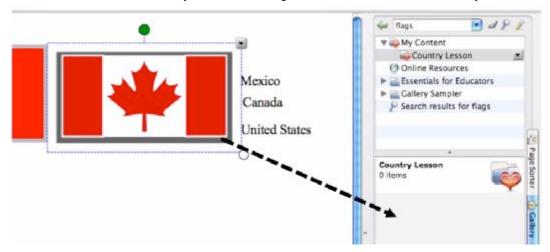

**6** Insert a blank Notebook page by pressing the **Blank Page** button on the Notebook software toolbar

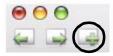

# Hands-On Practice

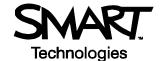

**7** Press and hold the **Shapes** button on the toolbar to access the drop-down menu, and select the square. Position your cursor on the left side of your work area and draw a large rectangle.

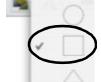

- **8** Select the **Pointer** tool from the toolbar. Fill the rectangle with color by selecting the rectangle, then choosing **Properties** from the object's drop-down menu.
- **9** To the right of the rectangle, print or type *Official Languages:*. Below this print or type *English*, *Spanish* and *English* and *French*.

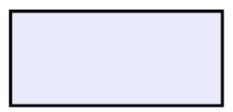

Official languages: English Spanish English and French

10 Press the Gallery tab, and then select the Show additional Gallery actions button. Select Add Current Page to My Content to place the current Notebook page into the My Content area of the Gallery Collections. You now have quick and easy access to Notebook pages for lesson planning and delivery.

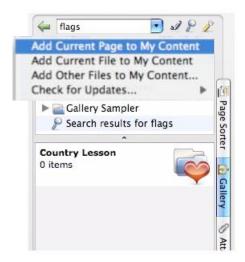

**TIP**: Name your new Notebook page *Language Exercise* so you can organize your Gallery items into meaningful groups.

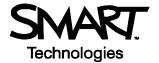

**11** Drag the Mexican flag from the My Content area to the top left corner of the rectangle you created in step seven. Then drag the word *Mexico* to sit directly below the flag.

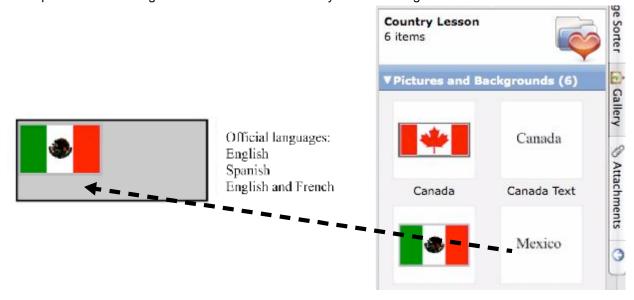

- **12** Drag the Language Exercise page you created in step 10 to the work area of your Notebook file. This action will automatically insert a new Notebook page directly after the active Notebook page.
- 13 Repeat steps 11 and 12 using the Canadian and United States flags and associated text
- 14 Press File > Save to save your Notebook file

**TIP**: Share your geography lesson content with other colleagues using the SMART Board interactive whiteboard in the classroom. Select **Export as Collection File** from the My Content drop-down menu to distribute your electronic file.

# Using your lesson in the classroom

Invite your students up to the SMART Board interactive whiteboard to draw an arrow from the official language text to the corresponding flag using the Lines tool or a pen tool. You can hide the correct answers behind the rectangle or flags.

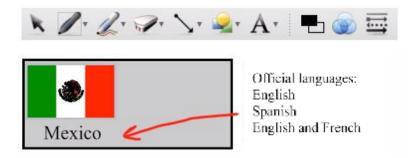

# Congratulations!

You have completed the Lesson Planning and Delivery with Notebook Software on a SMART Board Interactive Whiteboard Hands-On Practice.

# Links

www.prometheanworld.com/us www.smarttech.com www.schoolpad.com education.smarttech.com